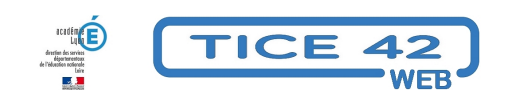

## **Message d'absence automatique**

- Outils institutionnels - Messagerie professionnelle -

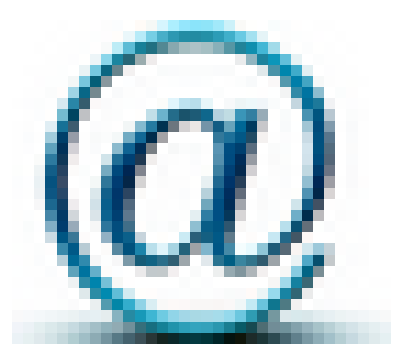

Date de mise en ligne : vendredi 18 juin 2021

**Copyright © TICE 42 - Tous droits réservés**

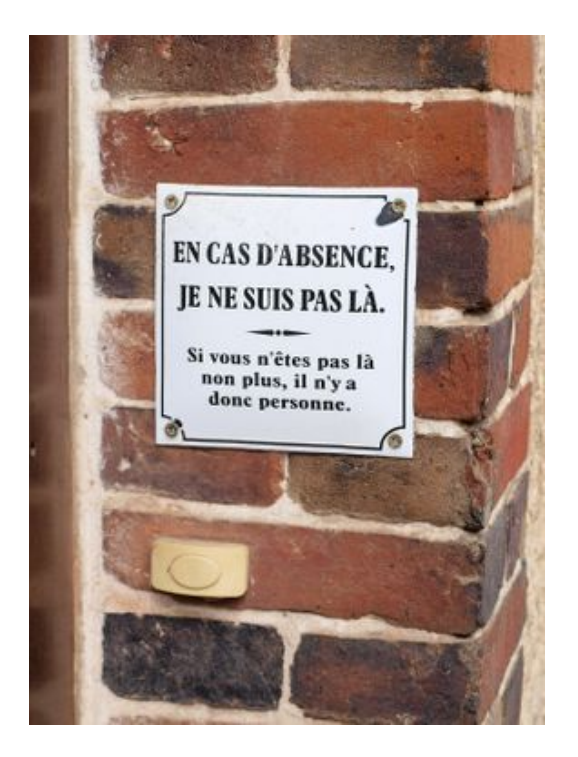

[bloc\_ombre]

## **Problème**

Comment signaler à vos interlocuteurs que vous ne prendrez connaissance de leurs messages électroniques qu'à la fin des vacances ou de votre arrêt de travail ?

## **solution**

Dans Convergence, préparez un message envoyé automatiquement à chaque message réceptionné :

- 1- Dans Convergence, cliquez sur "**options**" (en bas à droite) puis sur "**message d'absence**"
- 2- Cochez la case "**Activer la réponse automatique**"
- 3- choisissez les **dates de début et de fin** de l'absence
- 4- Rédigez l'**objet**, par exemple "message d'absence" ou "réponse à votre message"...
- 5- Rédigez **le corps du message**, en précisant qu'il s'agit d'une réponse **automatique**.

Vous pouvez rédiger des messages différents pour les collègues (message provenant d'adresses en ac-lyon.fr) et vos autres interlocuteurs. **Il ne faut pas laisser un des deux messages vide.**

6- Cliquez sur le bouton "**enregistrer les préférences**" en bas à droite.

[/bloc\_ombre]